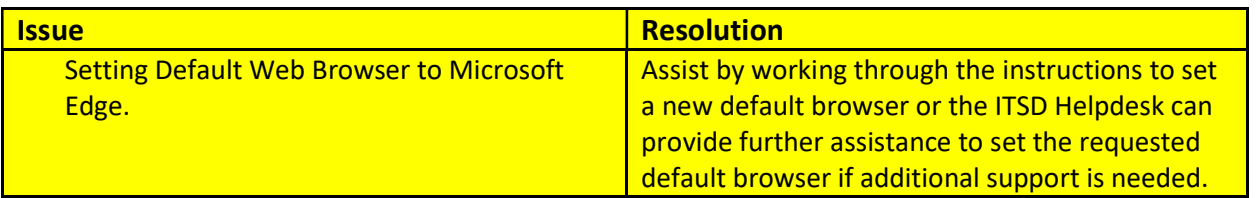

1. Left click Windows icon at the bottom left to open the Start menu

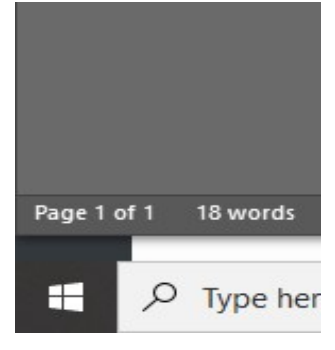

2. Select Settings from the left column in the Start menu

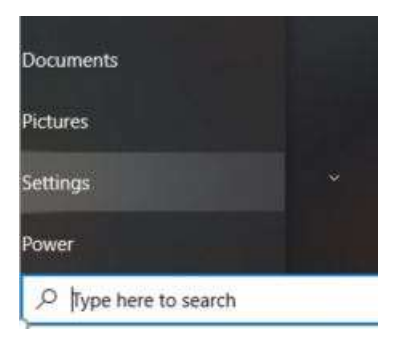

- 3. Select Apps from the Settings window
- 4. Left click on Default Apps in the left column

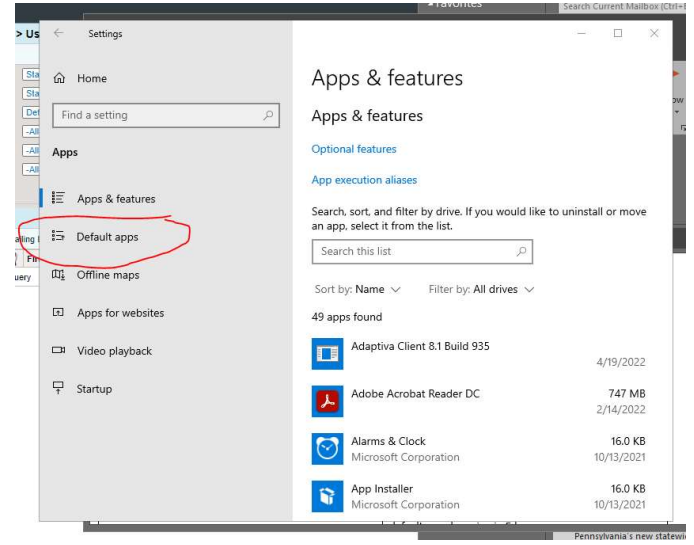

5. Scroll down in the Default Apps column to locate Web Browser

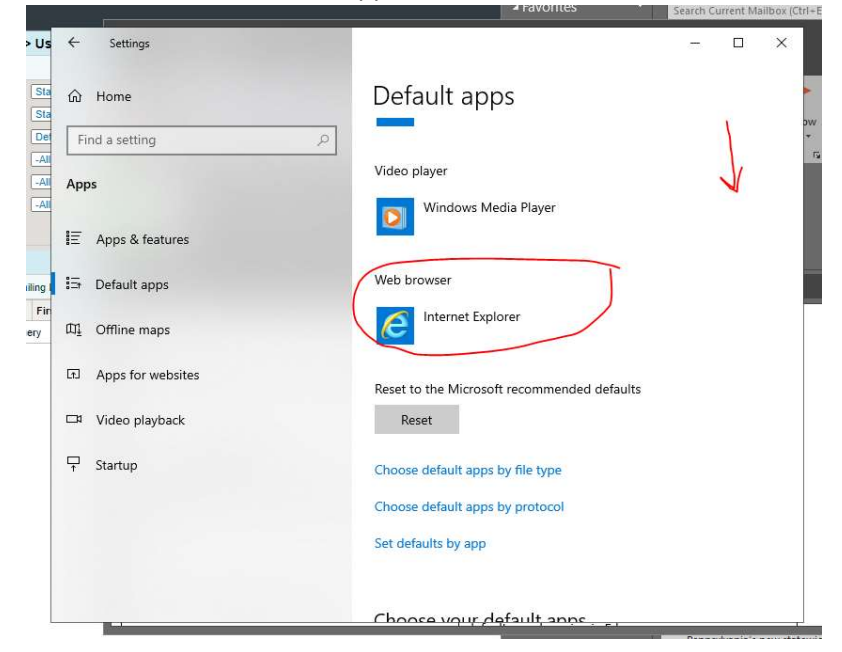

6. Select the Web Browser that you would like to use as default (Microsoft Edge Recommended)

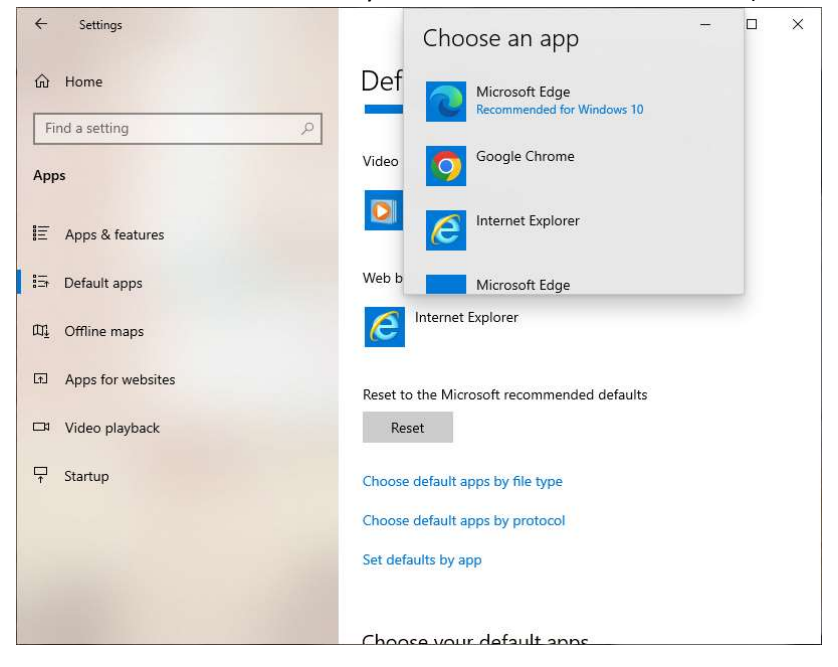

7. Close Settings window after selecting your new default browser.

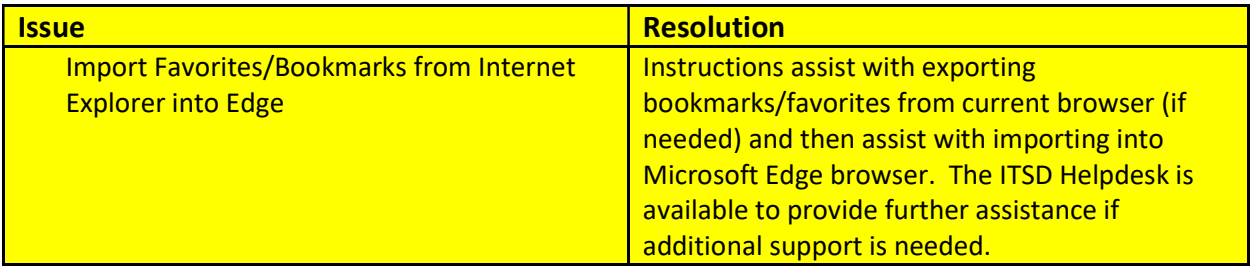

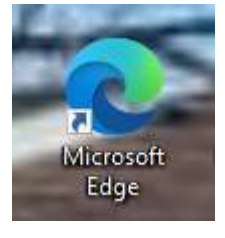

2. Left click on the three dots at the right corner to open Settings and More

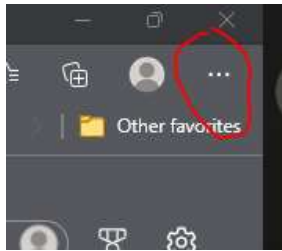

3. Select **Settings** from the menu.

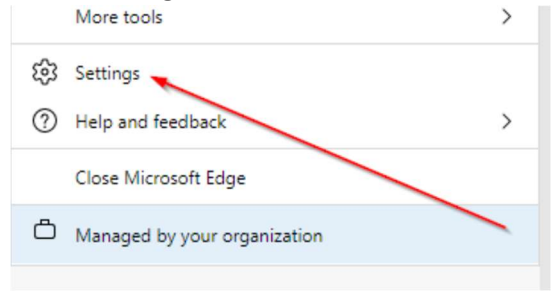

4. In the left column select Profile if not selected already. Then select Import browser data.

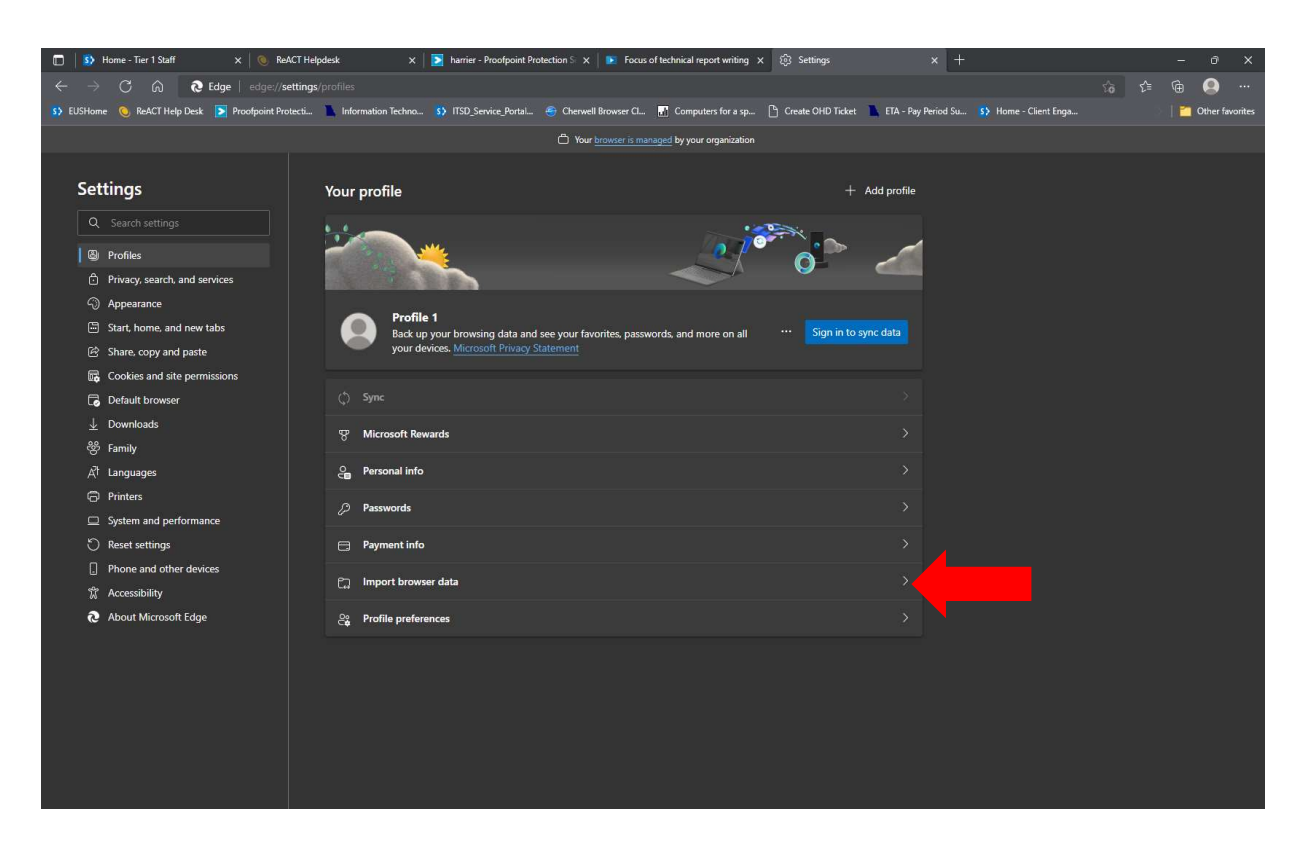

5. Under the section Import from other browsers select Choose what to import.

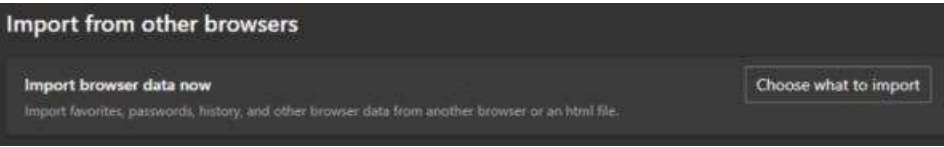

6. An Import browser data popup will appear. Under Import from dropdown, select Microsoft Internet Explorer. You may now choose what data to import.

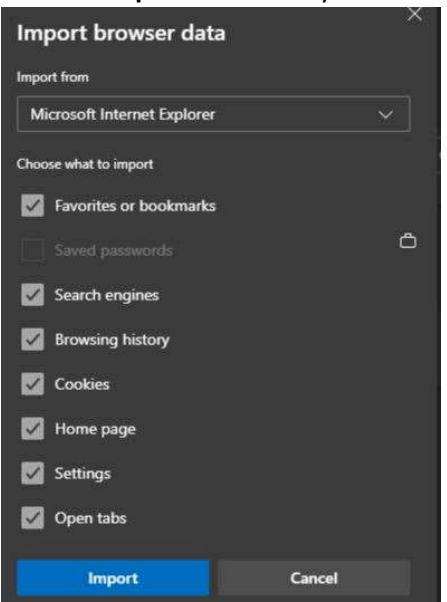

- 7. Click Import button to start importing your selected items. A popup will appear stating "All done!"
- 8. Close and reopen Microsoft Edge and all selected items should now be available to use.

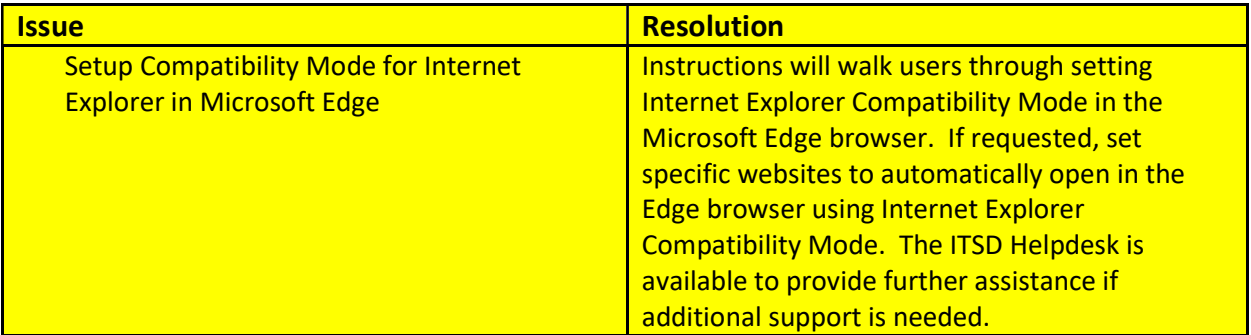

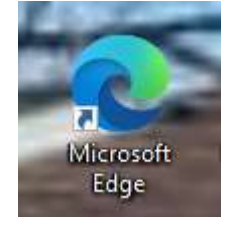

2. Left click on the three dots at the right corner to open Settings and More

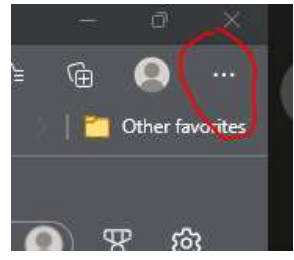

3. Select **Settings** from the menu.

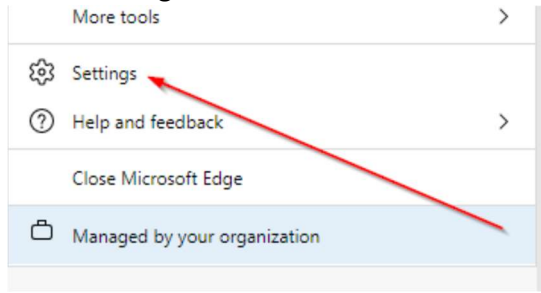

4. In the left column select Default Browser, Under Internet Explorer Compatibility change this setting to Never

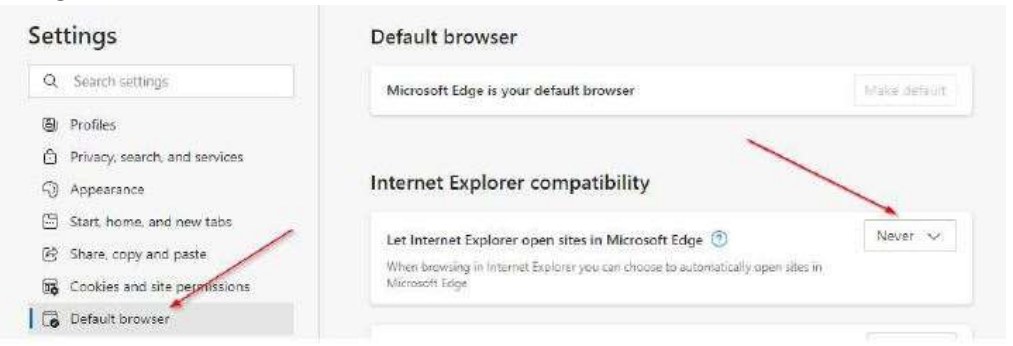

5. The next setting on this page is Allow sites to be reloaded in Internet Explorer mode. Change this setting to **Allow** - (You may be prompted to restart Microsoft Edge).

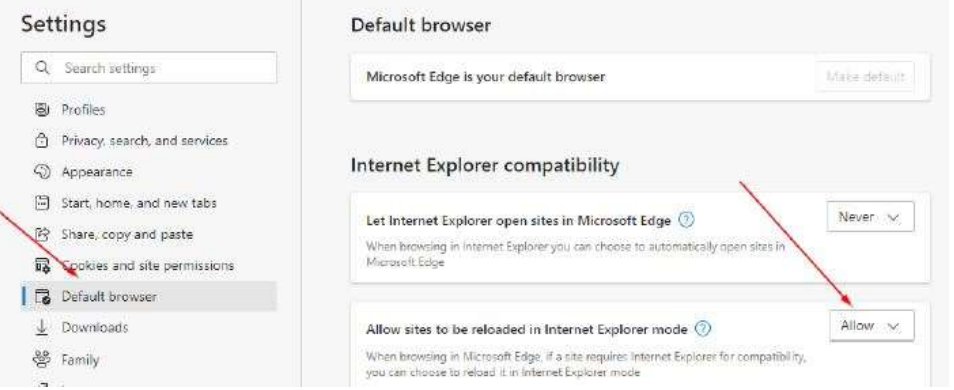

6. Next, under Settings, go to Appearance. Look for the switch for Internet Explorer mode button and turn this On.

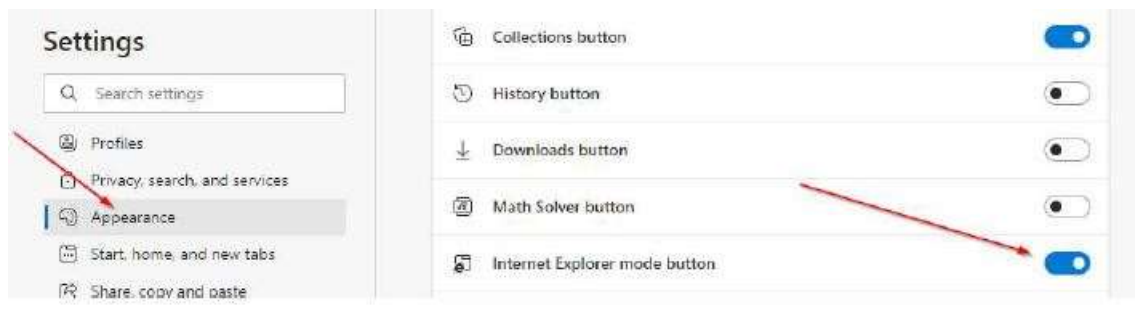

7. Now you should get an IE Compatibility Mode Button on your Microsoft Edge browser menu. Navigate to any site, press the IE Compatibility Mode button and the site will reload in a Microsoft Edge tab that uses Internet Explorer compatibility for content.

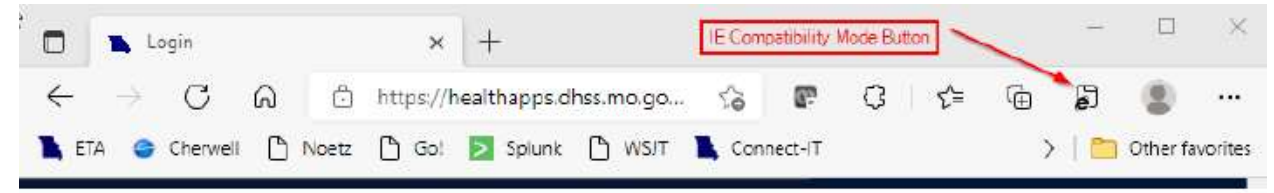

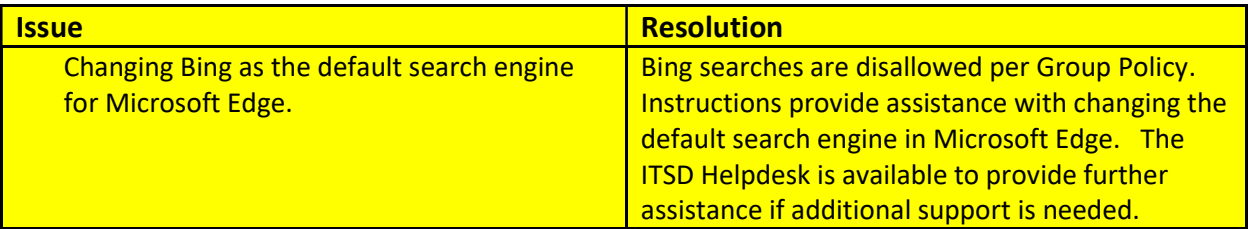

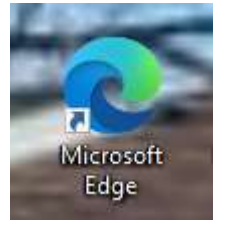

2. Left click on the three dots at the right corner to open Settings and More

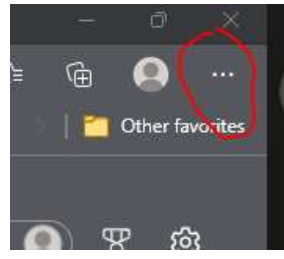

3. Select **Settings** from the menu.

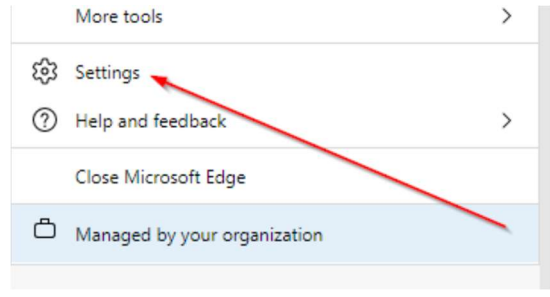

4. In the left column select Privacy, search and services, scroll down under Services and select Address bar and search

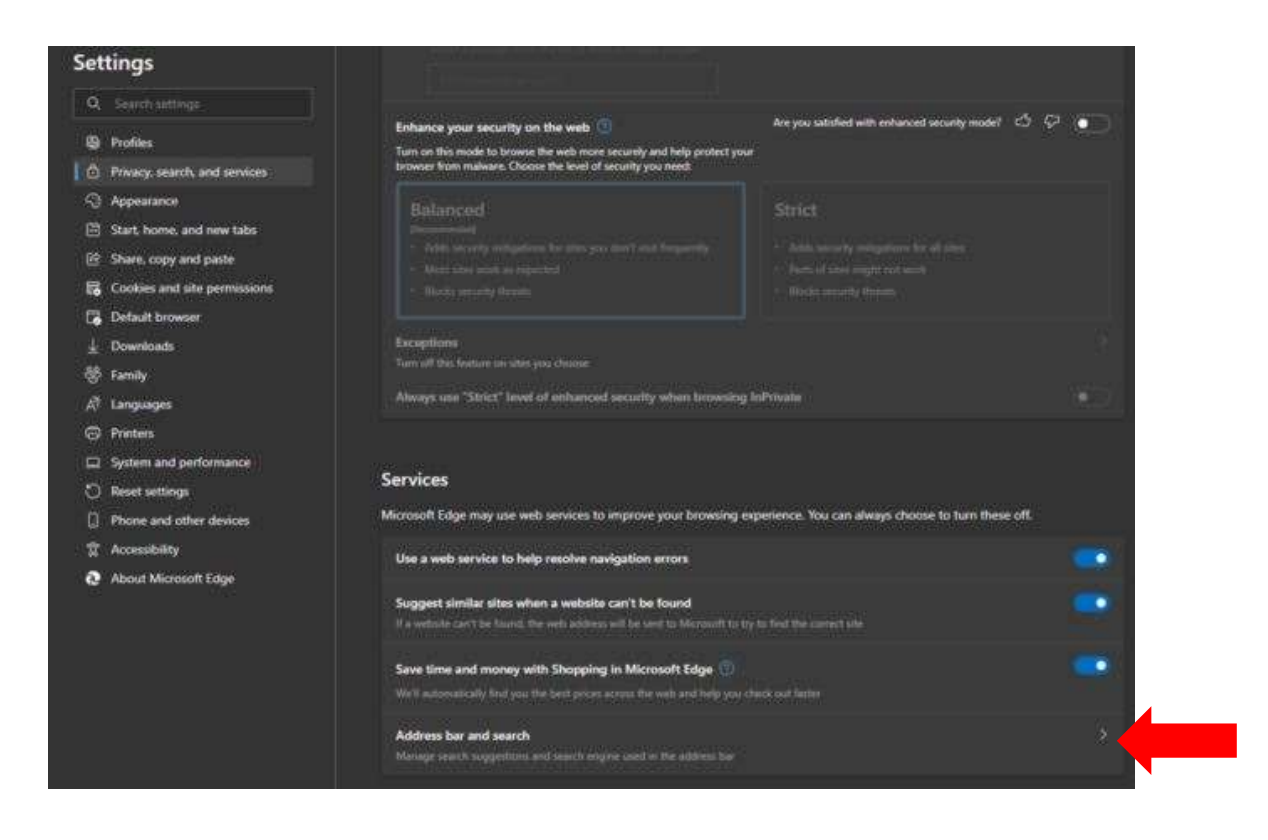

5. In the section Search engine used in the address bar drop-down, select Google or another search engine. (This setting may be preset and determined by your System Administrator)

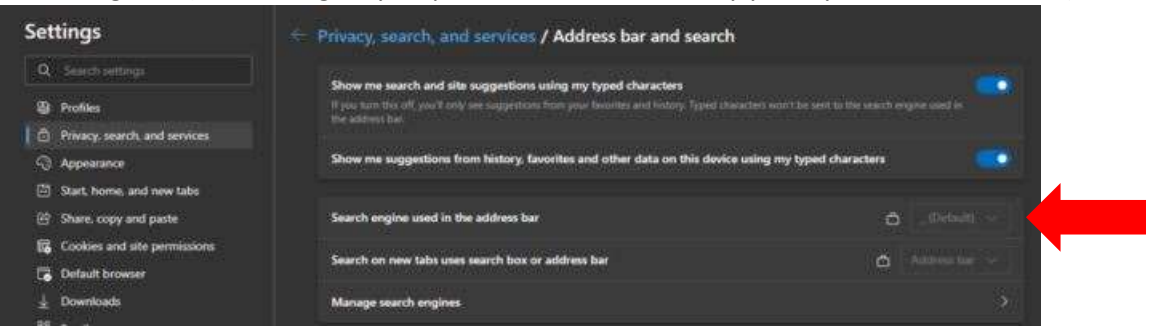

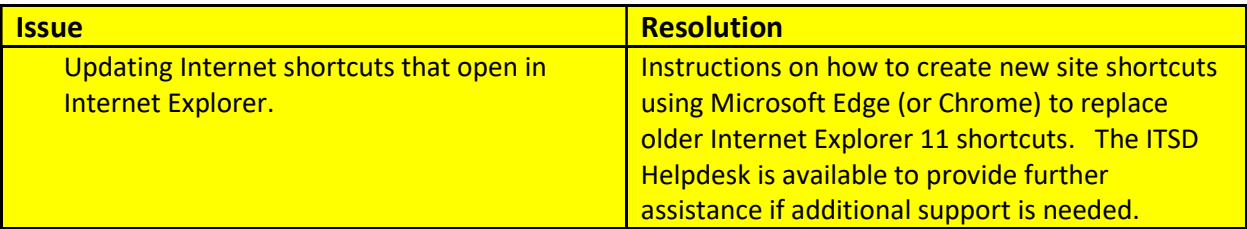

1. Open Microsoft Edge

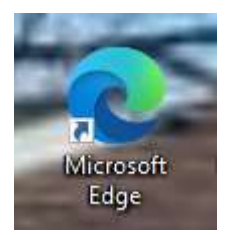

- 2. Type (or copy) the web address to the website into Microsoft Edge Address line. Check that the website loads.
- 3. Click in the Address line, highlight and copy the web address
- 4. Right click on the desktop, select New and then Shortcut
- 5. Paste the web address in the "Type of location of the item" bar

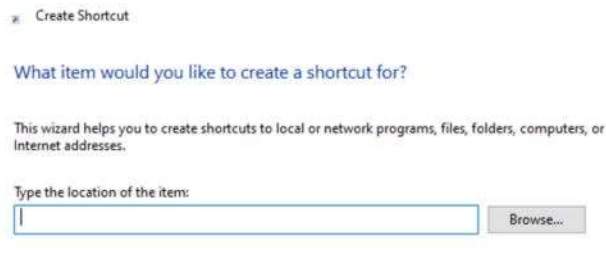

Click Next to continue.

 $\leftarrow$ 

- 6. Click the Next button, next type the name of your shortcut
	- $\leftarrow$   $_{\mathbb{R}}$  Create Shortcut What would you like to name the shortcut? Type a name for this shortcut: Proofpoint

Click Finish to create the shortcut.

7. Click Finish button. A shortcut will now appear on the desktop. Double-click to open and test.

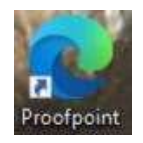

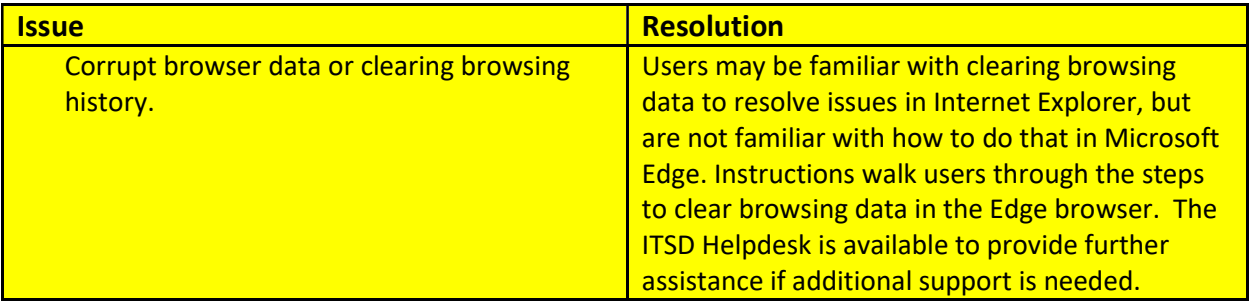

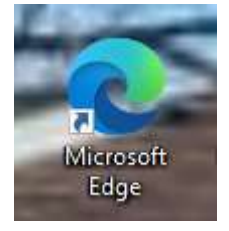

2. Left click on the three dots at the right corner to open Settings and More

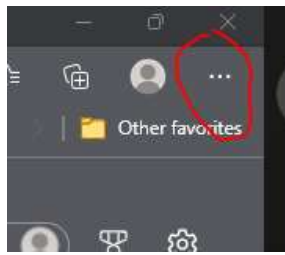

3. Select **Settings** from the menu.

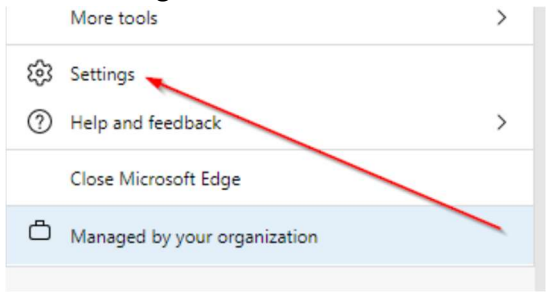

4. In the left column select Privacy, search and services, scroll down until you find Clear Browsing Data and click Choose what to clear

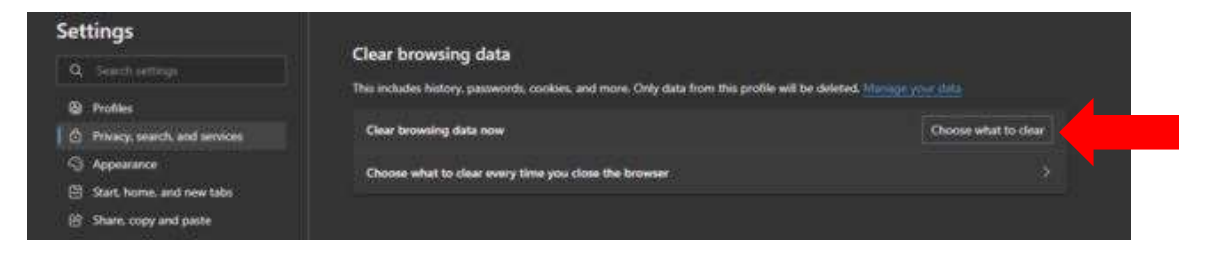

5. Change the Time Range drop-down to "All Time" and next select the browsing data that needs to be cleared, then click the Clear Now button.

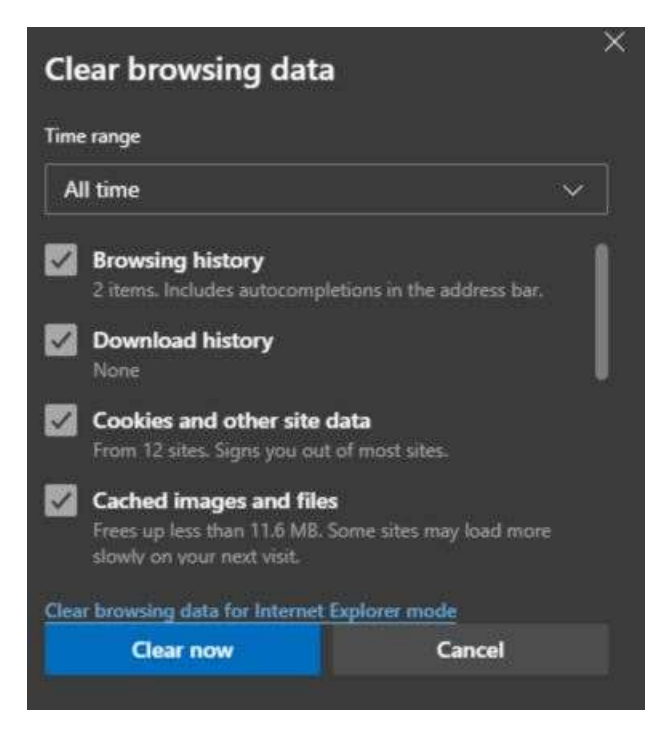

6. Once the popup is gone, close out of the Edge browser and reopen. This will complete the process of clearing the browser data.